# PLANING ANALYSIS AND DESIGN OF TWO STORIED BUILDING BY STADD PRO. V8i

#### Vamsi sai kumarreddy P

*Andavan s, civil department, Saveetha school of engineering, Tamilnadu, India*

#### **ABSTRACT**

*The aim of the project is to design a two storied building of G+ 1 floors, at Toranagallu about 17 km from bellary. The design is done by taking in to account the requirements and standards recommended by IS code, Kerala building rules and national building rules.* 

*. When we got this project, we come into practical field to collect construction techniques and to meet the various difficulties in the construction. Also it is necessary to have sufficient knowledge regarding the various softwares currently used in planning analysis and design of structure.*

*the practicality to help the drawing , analyzing and planning of structures with most precisions, example includes AutoCAD, Stadd.Pro, ETABS, Prokon, revit structure, etc. such software can also take into thought environmental masses like from earth quakes and wind.*

*Planning is done using the 3D modelling software Revit 2011 with the help of Auto CAD 2014. The structure analysis and design is done using STAAD.PRO.V8i and a cross check is done for selected members using limit state method of design as per IS 456-2000. STAAD. professional uses a search language based mostly input format, which might be created through associate editor referred to as the editor file, the powerful stadd rpo graphic input generator or through CAD based input generators like AutoCAD. Output generated bu stadd pro consists of detailed numerical results for analysis and design.*

**Keyword: -** *twostoried, planning, analysis, design, staddpro*

#### **1. INTRODUCTION**

Buildings are an important indicator of social progress of the country. A building frame is a three dimensional structure or space structure consist of column, beams and slabs. Nowadays, high rise buildings are in high demand due to the world population boom. Earlier, modelling and structural analysis of buildings were carried out using hand calculation method based on simplified assumptions and understanding the whole behavior of the structure .But it seems to be time consuming and complicated for high rise buildings .At present ,computer hardware's and software's for modeling and analysis of structure is widely available. We need to know how the knowledge secured in the class room are applied in these practical side of work. When we got this project, we come into practical field to collect construction techniques and to meet the various difficulties in the construction. Also it is necessary to have sufficient knowledge regarding the various softwares currently used in planning analysis and design of structure.

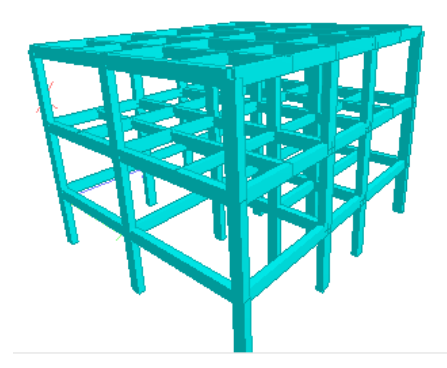

**Figure1:** Three dimensional rendered view of the building from Staad pro

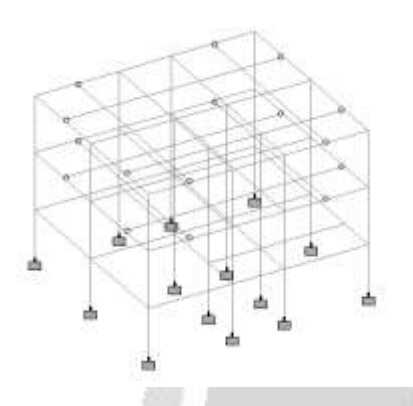

**Figure2**: Three dimensional line diagram of the building with fixed support

# **2. LITERATURE SURVEY**

High rise buildings ar in high demand attributable to the globe population boom and development of technology throughout past decades. Numerous structural forms and construction materials were developed beside a various assemblage of structural and non structural elements .the real performance of the high rise structures depends greatly on the integrated interaction of structure and non structural elements. This makes the behaviour of high rise structures difficult.

In current style follow, the lateral load resisting system of a high rise building is taken into account important to the entire structure. it's unremarkably recognized by engineers that the load resisting system of a multi storied building could be a system as well as chiefly structural elements like columns, beams, and shear walls. In facts through, non structural elements additionally contribute to the lateral performance of high rise building. discernible gaps exist between the \$64000 performance of buildings and also the behavior foretold advisedly theory. in follow, buildings performs as Associate in Nursing integrated system of structural and nonstructural elements however the nonfunctional elements are thought of non load bearing and aren't enclosed throughout the look method of the first structure. Since the Nineteen Nineties specialist computer code has become obtainable to help within the style of structure with the practicality to help the drawing , analyzing and planning of structures with most precisions, example includes AutoCAD, Stadd.Pro, ETABS, Prokon, revit structure, etc. such software can also take into thought environmental masses like from earth quakes and wind.

# **3. L-BUILDING DATA FOR ANALYSIS**

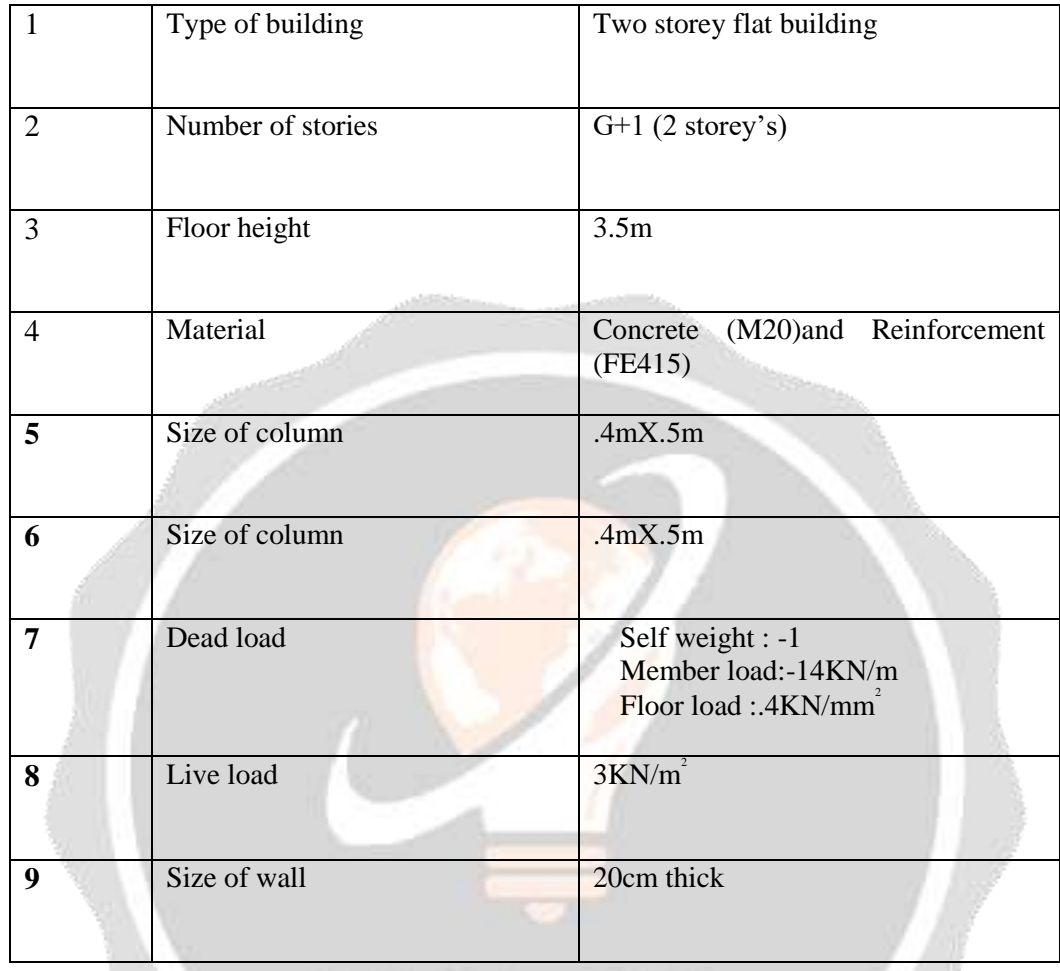

## **4. ANALYSIS AND DESIGN OF BUILDING**

**Step - 1 Creation of nodal points-** Based on the column positioning of set up we have a tendency to entered the node points into the STAAD file

**Step - 2 illustration of beams and columns***-*By exploitation add beam command we have a tendency to had drawn the beams and columns between the corresponding node points.

**Step – 3. : 3D read of structure-** Here we've used the transformation repeat command in Y direction to urge the 3D readof structure.

**Step - 4: Supports and property assigning-** After the creation of structure the supports at the base of structure are specified as fixed. Also the Materials were specified and cross section of beams and columns members was assigned.

**Step - 5: 3D rendering view***-* After assigning the property the 3d rendering view of the structure can be shown **Step - 6: Assigning of seismic loads***-* In order to assign Seismic loads firstly we have defined the seismic loads according to the code **IS1893:2002** with proper floor weights. Loads are added in load case details in +X,-X, +Z,-Z directions with specified seismic factor.

**Step - 7: Assigning of wind loads***-* Wind loads are defined as per **IS 875 PART 3** based on intensity calculated and exposure factor. Then loads are added in load case details in +X,-X, +Z,-Z directions.

**Step - 8: Assigning of dead loads***-* Dead loads are calculated as per **IS 875 PART 1** for external walls, internal walls, parapet wall Including self-weight of structure.

**Step - 9: Assigning of live loads***-* Live loads are assigned for every floor as 3KN/m2 based on **IS 875 PART 2**.

**Step - 10: Adding of load combinations***-* After assigning all the loads, the load combinations are given with suitable factor of safety as per **IS 875 PART 5.** 

**Step - 11: Analysis***-* After the completion of all the above steps we have performed the analysis and checked for errors.

**Step - 12: Design***-* Finally concrete design is performed as per **IS 456: 2000** by defining suitable design commands for different structural components. After the assigning of commands again we performed analysis for any errors.

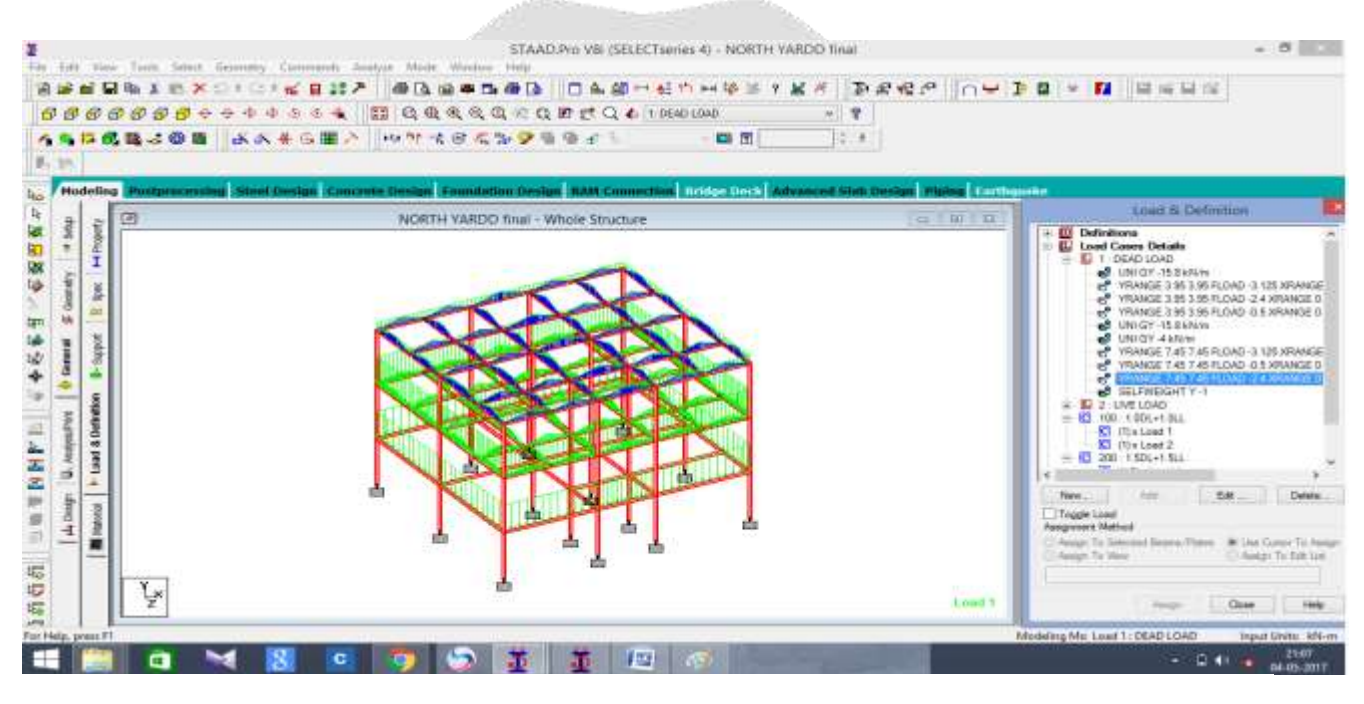

#### **Figure 3:** When dead load is applied

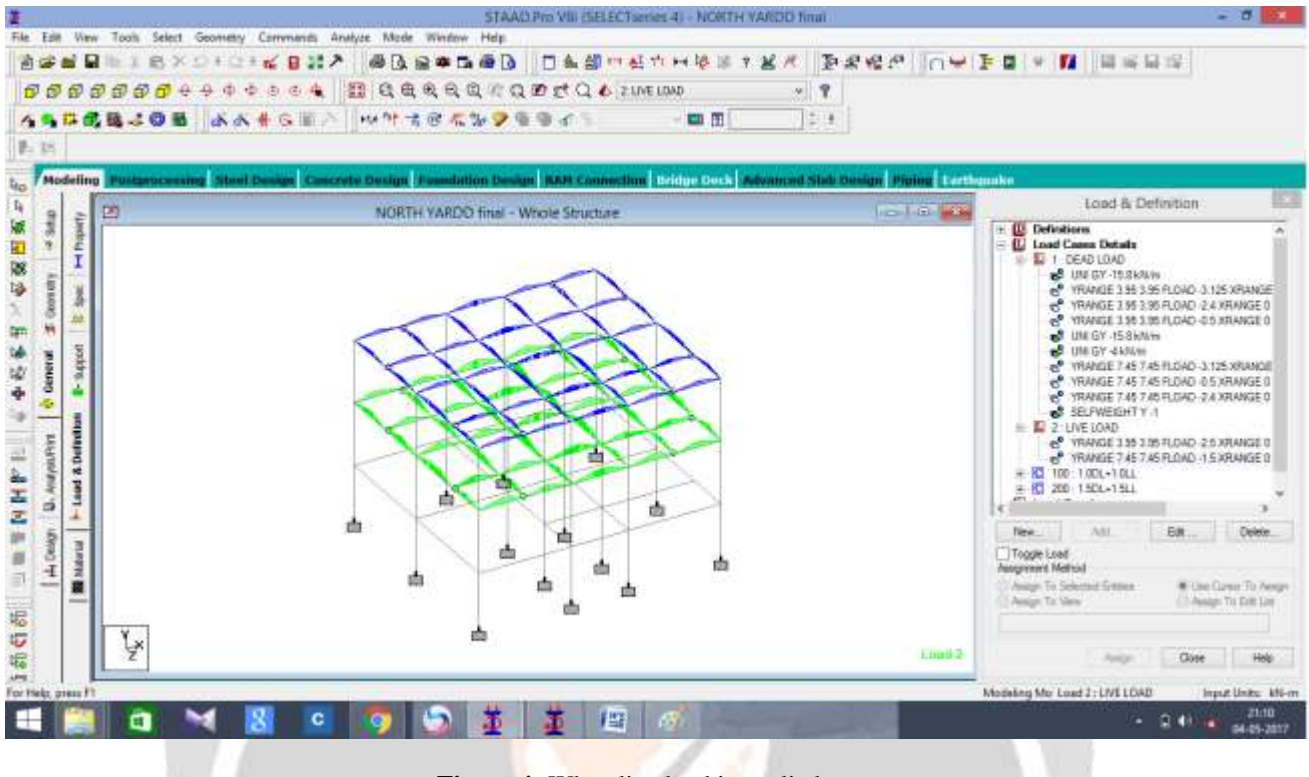

**Figure 4:** When live load is applied

## **5. CONCLUSIONS**

STAAD.Pro graphical input generation facility permits generation of structural models diagrammatically. a robust pure mathematics generation formula facilities generation and viewing of structural models each second and 3D things. All alternative specifications like section properties, material constants, support load, analysis and style necessities, printing, plotting facilities area unit out there. a flexible "query" facility permits generation of made-to-order reports. Powerful icons based mostly graphics tools offer extraordinarily easy navigation and manipulation capabilities

#### **6. RESULTS**

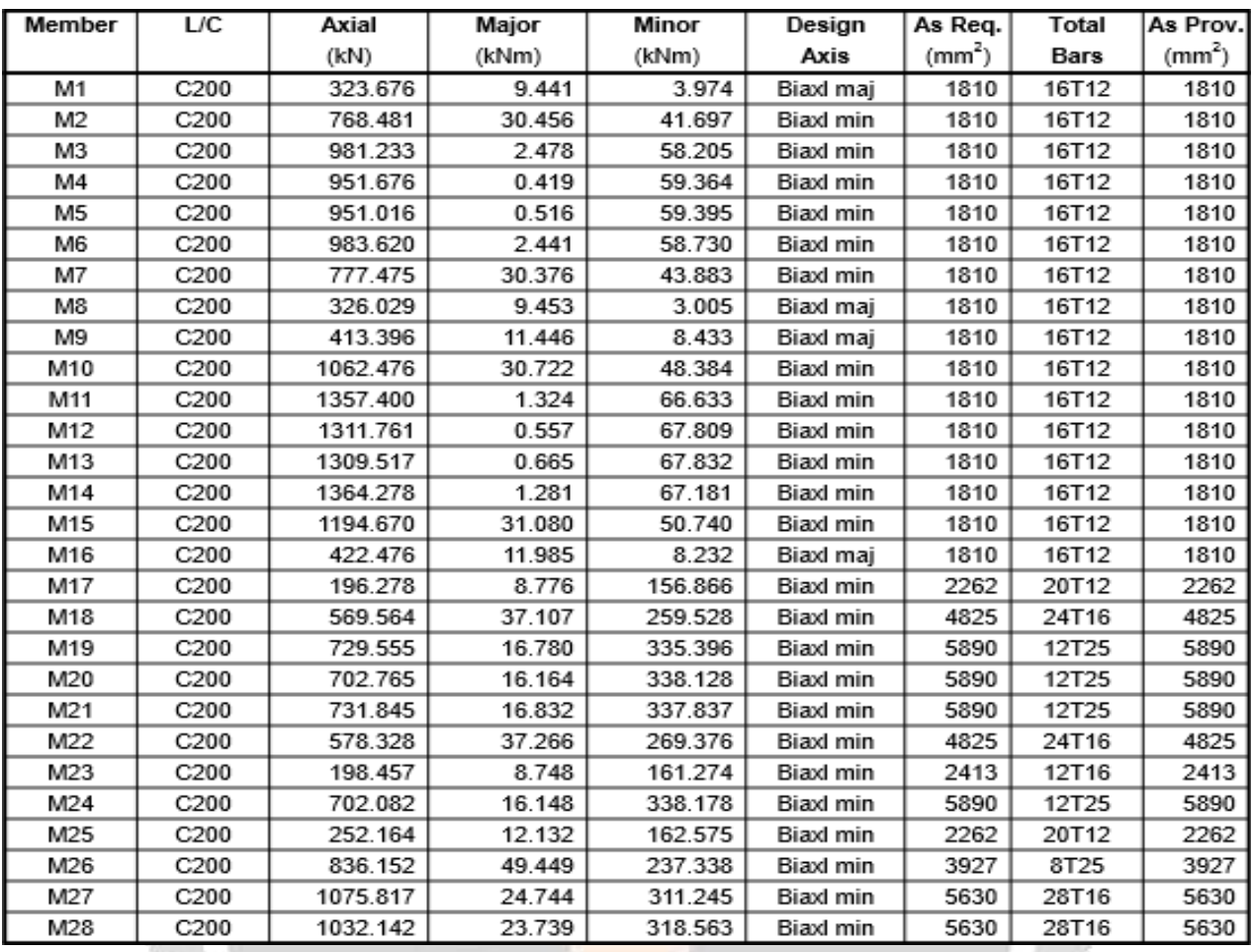

## **6. REFERENCES**

[1]. Comparison of design results of a Structure designed using STAAD and ETABS Software, INTERNATIONAL JOURNAL OF CIVIL AND STRUCTURAL ENGINEERING, Volume 2, No 3, 2012

[2]. Behaviour of multi storied building under the effect of wind load. INTERNATIONAL JOURNAL OF APPLIED SCIENCES AND ENGINEERING RESEARCH, Vol. 1, Issue 4, 2012

[3]. Design And Practical Limitations In Earthquake Resistant Structures And Feedback. INTERNATIONAL JOURNAL OF CIVIL ENGINEERING AND CIVIL ENGINEERING (IJCIET), Volume 5, Issue 6, June (2014), pp. 89-93

[4]. IS 456 - BUREAU OF INDIAN STANDARDS MANAK BHAVAN, 9 BAHADUR SHAH ZAFAR MARG MANAK BHAVAN, 9 BAHADUR SHAH ZAFAR MARG NEW DELHI 110002

[5]. **IS 1893-2000** - BUREAU OF INDIAN STANDARDS MANAK BHAVAN, 9 BAHADUR SHAH ZAFAR MARG NEW DELHI 110002

[6]. **IS 875** - BUREAU OF INDIAN STANDARDS MANAK BHAVAN, 9 BAHADUR SHAH ZAFAR MARG NEW DELHI 110002